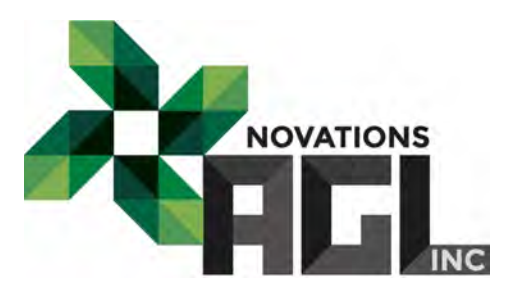

# **MANUEL D'UTILISATION | COMPTEUR AGL**

www.novations-agl.com Copyright © 2021 Novations AGL. Tous droits réservés. Version 2021-04

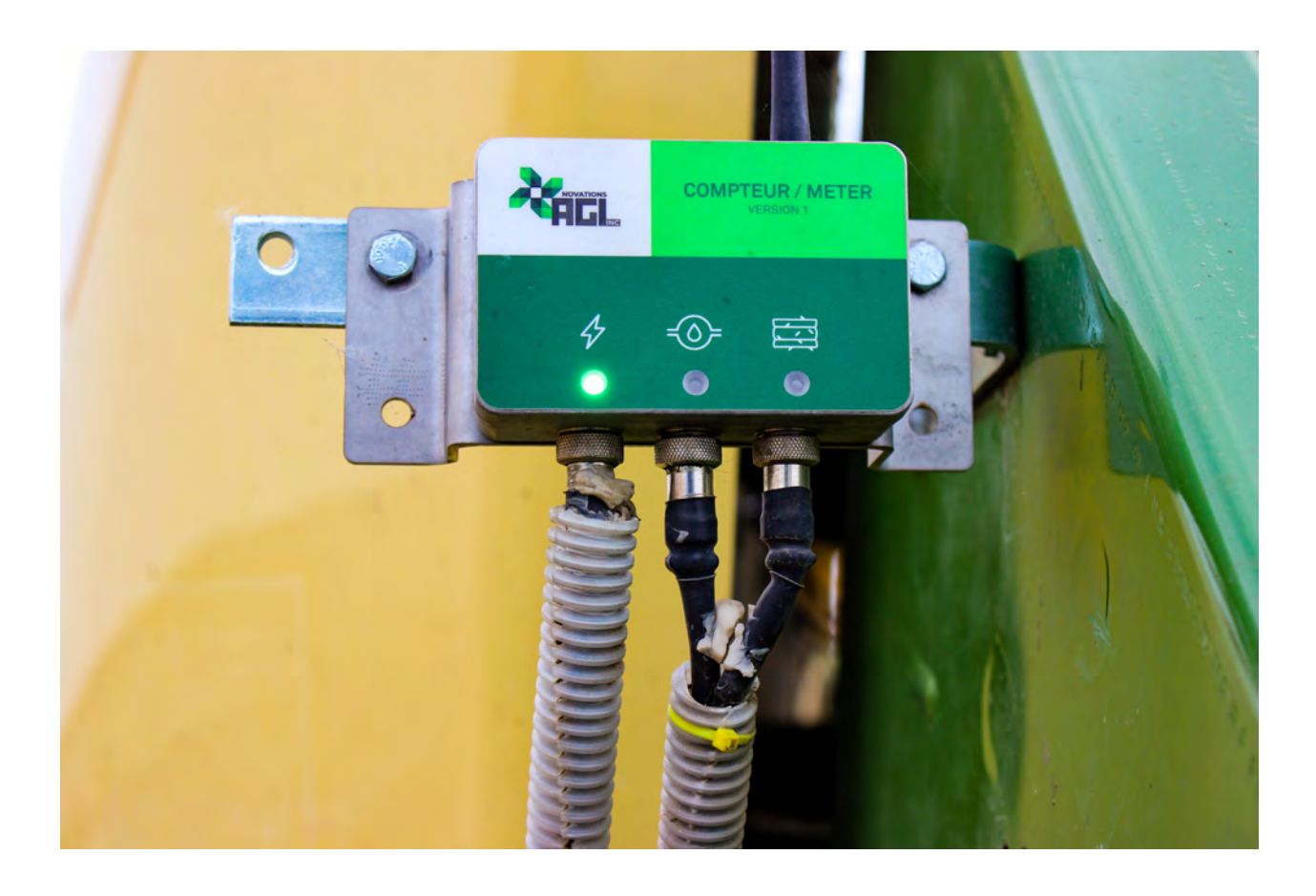

Maintenant que vous avez fait l'achat d'un **Compteur AGL**, c'est le temps d'optimiser la gestion de votre production de foin!

Ce guide vous apprendra comment installer, configurer et utiliser votre Compteur AGL à son plein potentiel. Lisez-le et conservez-le précieusement pour vous y référer au besoin.

# **TABLE DES MATIÈRES**

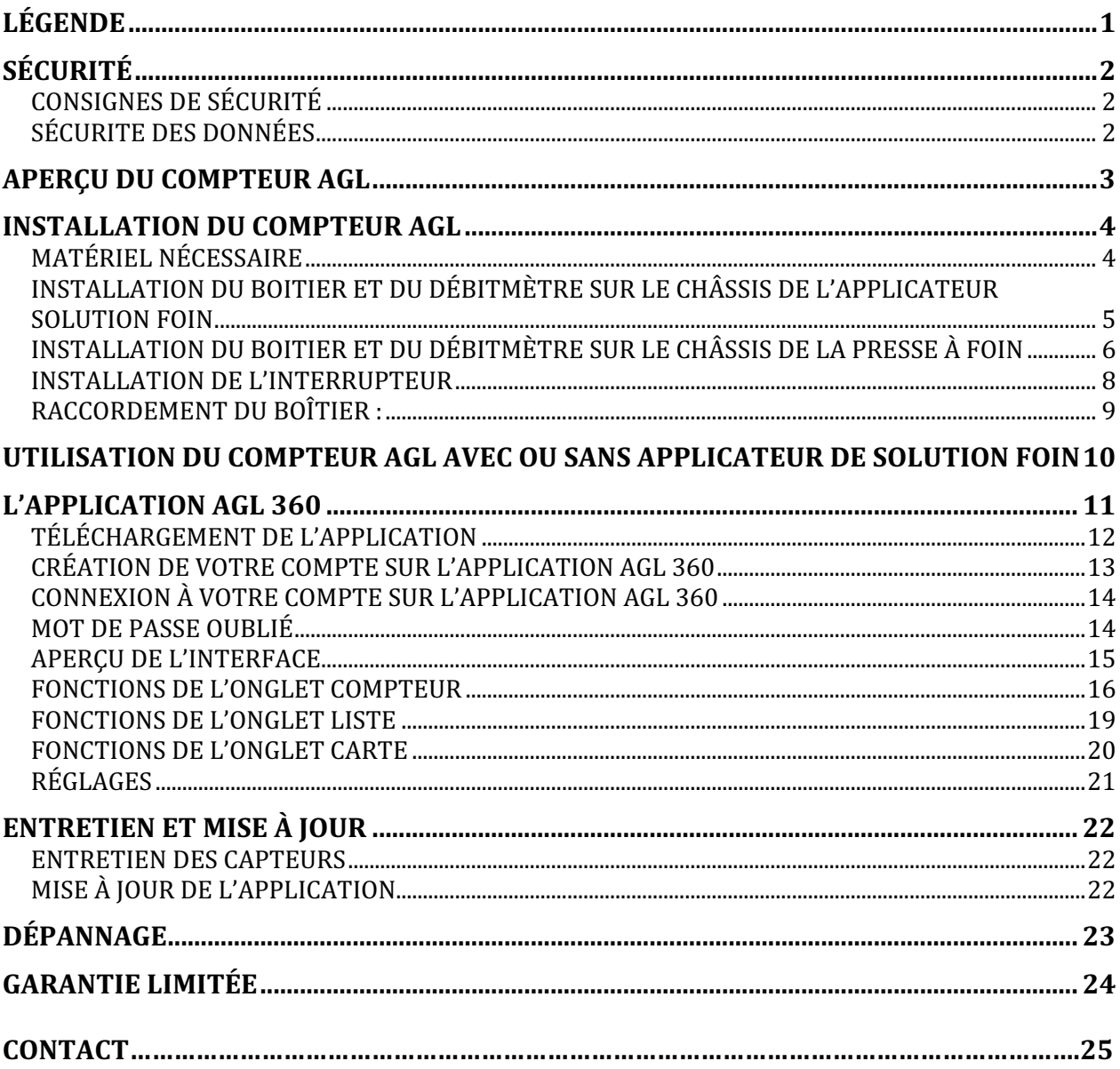

# **LÉGENDE**

Ce document utilise les règles typographiques suivantes pour vous aider à repérer rapidement l'information.

## **TEXTE VERT, MAJUSCULE, DE GRANDE TAILLE** : Titre de section

#### **TEXTE NOIR, MAJUSCULE ET GRAS** : sous-titre

**Texte en gras** : indique des boutons sur lesquels vous devez appuyer sur votre appareil mobile.

*Texte en italique* : indique le texte à saisir sur le clavier

**+ Note** : Les notes fournissent des informations supplémentaires qui ne sont pas essentielles au processus.

**!** Attention : Ces mises en garde attirent votre attention sur les actions qui pourraient compromettre votre sécurité, la sécurité de votre système ou entraîner la perte de données.

# **SÉCURITÉ**

### **CONSIGNES DE SÉCURITÉ**

Lisez toutes les consignes suivantes avant l'installation et l'utilisation de votre Compteur AGL.

- Lors de l'installation, respectez toutes les mesures de sécurité appropriées, incluant le port de gants et de lunettes de sécurité.
- N'installez pas et n'utilisez pas votre Compteur AGL si les composantes sont endommagées, défectueuses, partiellement désassemblées ou s'il manque des pièces.
- Avant d'être utilisées, les composantes doivent être installées conformément aux directives de ce manuel.
- Gardez le matériel d'emballage et toute autre pièce présentant un risque de suffocation hors de la portée des enfants.
- Utilisez toujours les pièces fournies par Novations AGL pour connecter les capteurs.
- Réparez ou remplacez immédiatement toutes pièces endommagées. Utilisez des pièces autorisées. Faites appel aux experts et représentants autorisés Novations AGL pour effectuer des réparations.
- N'utilisez jamais un câble endommagé, effiloché, présentant des fissures ou des dommages d'abrasion sur sa longueur et/ou à l'une de ses extrémités.

#### **SÉCURITE DES DONNÉES**

Les données suivantes peuvent être recueillies par Novations AGL. Vos informations ne seront ni utilisées, ni partagées, tel que décrit dans la politique de confidentialité. :

- adresse de protocole Internet («IP») de l'appareil
- nom de l'appareil
- version du système d'exploitation
- configuration de l'application lors de l'utilisation de notre service
- l'heure et la date de l'utilisation du service, la géolocalisation, le rendement et autres statistiques

Ces données nous permettent d'analyser la performance du Compteur AGL et d'améliorer nos produits.

Lors du transfert, toutes vos données sont cryptées. Elles sont ensuite stockées de façon sécuritaire dans le nuage. Vous avez ainsi un archivage permanent du rendement de chacun de vos champs. Bien que nous ne puissions pas garantir la sécurité absolue de vos données, sachez que nous faisons tout en notre pouvoir pour les protéger.

## **APERÇU DU COMPTEUR AGL**

Le circuit électronique développé par Novations AGL est contenu dans un boîtier métallique. Installé sur la presse à foin, le boîtier est relié à deux capteurs: l'interrupteur de suivi de balles et le débitmètre. La technologie Bluetooth assure la communication avec votre appareil mobile (téléphone intelligent ou tablette). Vous pouvez ainsi accéder à vos données où que vous soyez via l'application AGL 360.

Trois composantes forment le Compteur AGL :

- **1.** Le boîtier est la composante physique installée sur votre équipement et qui agit comme récepteur/transmetteur de données. C'est à l'intérieur de celui-ci que se trouve le circuit électronique qui transmet via Bluetooth les données sur votre appareil mobile. Il permet la lecture des informations du débitmètre et de l'interrupteur et mémorise les données en cas de panne.
- **2.** Le débitmètre est l'instrument qui permet d'envoyer l'information au boîtier. Compatible avec une grande gamme de liquides.
- **3.** L'interrupteur est installé de façon à être actionné à chaque mouvement de l'attacheur sur les presses à balles carrées. Il comptabilise toutes vos balles produites.

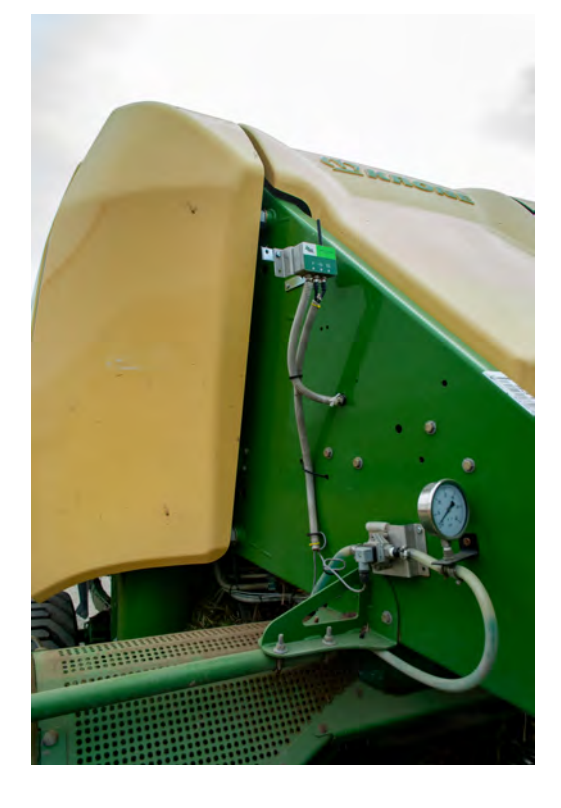

## **INSTALLATION DU COMPTEUR AGL**

#### **MATÉRIEL NÉCESSAIRE**

Matériel fourni

- Le boîtier déjà installé sur son support
- L'interrupteur de fin de course (saisie de balles) avec filage et support à souder ou boulonner pour raccordement au boitier
- Le débitmètre déjà installé sur son support avec filage pour raccordement au boitier et l'adaptateur 3/8 mpt x ½ *hose barb* pour raccordement à Solution foin.
- Le filage pour l'alimentation 12 volts avec raccord plat 2 conducteurs
- L'interrupteur 12 volts (alimentation du compteur)
- Deux boulons et écrous

Matériel requis

- Clés anglaises
- Tournevis
- Perceuse (il sera probablement nécessaire de percer des trous pour fixer les composantes)
- Soudeuse (il sera probablement nécessaire de souder le support de l'interrupteur).

#### **INSTALLATION DU BOITIER ET DU DÉBITMÈTRE SUR LE CHÂSSIS DE L'APPLICATEUR SOLUTION FOIN**

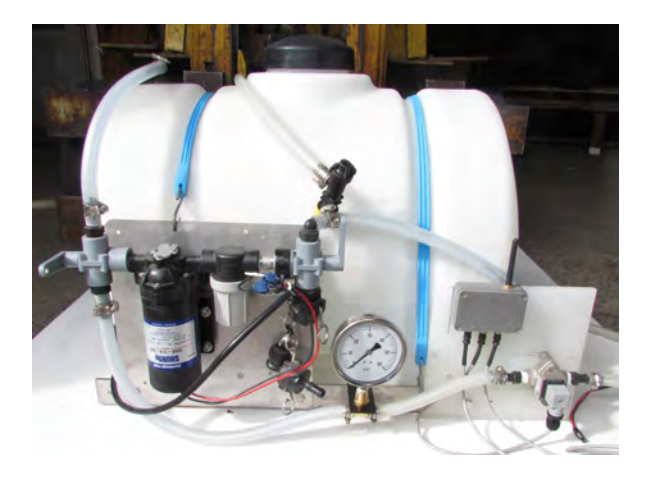

Pour les presses à petites balles, le boitier et le débitmètre devraient être déjà installés sur l'applicateur de Solution Foin tel que montré ci-contre.

### **! Attention**

- L'applicateur de Solution Foin doit absolument être muni d'un filtre de 100 mailles en parfait état.
- Lors du nettoyage ou de l'entretien du filtre, assurez-vous ne pas introduire de débris dans la tubulure. Replacez le filtre avec le joint d'étanchéité bien en place.

#### **INSTALLATION DU BOITIER ET DU DÉBITMÈTRE SUR LE CHÂSSIS DE LA PRESSE À FOIN**

Ce type d'installation est approprié pour les presses à grosses balles carrées ou dans les situations où le débitmètre est installé indépendamment du boîtier.

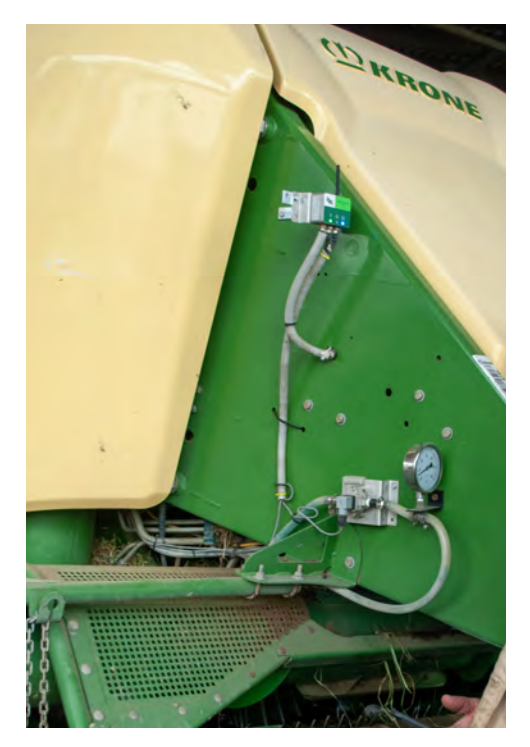

- **1.** Choisissez un endroit qui vous permettra de raccorder le boyau de Solution Foin en amont des jets. Le raccordement peut se faire avant ou après le manomètre.
- **2.** Installez le débitmètre à l'horizontale et la fiche de contact vers le bas. Il sera probablement nécessaire de percer des trous de ¼ pouce sur le châssis de la presse.
- **3.** Installez le boitier à moins de 40 pouces du débitmètre, de manière à ce que l'antenne soit visible par l'opérateur du tracteur. L'antenne doit pointer vers le haut. Référez-vous à la section « Installation et raccordement du boîtier pour plus de détails sur cette procédure (pages 8-9).
- **4.** Posez du ruban de téflon sur les filets (3/8 MPT) des adaptateurs pour boyau.

**! Attention :** Assurez-vous qu'il n'y ait pas de téflon qui puisse entrer dans le débitmètre.

**5.** Raccordez les boyaux de Solution Foin.

**! Attention :** Attention de ne pas y introduire de débris ou saleté.

**6.** Référez-vous à la section « Installation et raccordement du boîtier » pour connaître la procédure de raccordement du boitier (pages 8-9).

### **! Attention**

- L'applicateur de Solution Foin doit absolument être muni d'un filtre de 100 mailles en parfait état.
- Lors du nettoyage ou de l'entretien du filtre, assurez-vous ne pas introduire de débris dans la tubulure. Replacez le filtre avec le joint d'étanchéité bien en place.

#### **INSTALLATION DE L'INTERRUPTEUR**

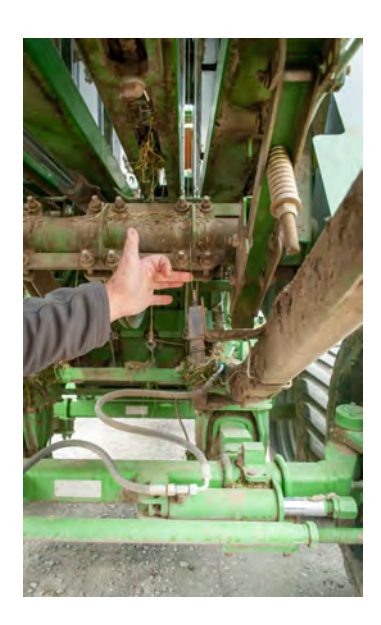

L'interrupteur de fin de course, tout dépendant des presses à foin, est installé sur le mécanisme de l'attacheur.

L'endroit peut varier selon ce qui est le plus approprié. L'important est qu'il y ait un signal chaque fois qu'une balle est attachée.

- Pour les presses à grosses balles carrées, il doit être actionné par le mouvement des aiguilles. La tige doit être installée en position actionnée.
- Pour les presses à petites balles, l'interrupteur doit être actionné par le mécanisme d'enclenchement de l'attacheur.
- Pour les presses à balles rondes, l'interrupteur doit être actionné à l'éjection de la balle.

#### **RACCORDEMENT DU BOÎTIER**

**!** Attention : Le boîtier est déjà assemblé sur une plaque de montage. Il est étanche et scellé. L'ouvrir ou tenter de l'ouvrir annulerait votre garantie. Toujours manipuler avec soin lors de l'installation.

**+ Note** : L'antenne doit être visible par le conducteur du tracteur pour s'assurer qu'il n'y ait pas d'obstruction à la communication Bluetooth.

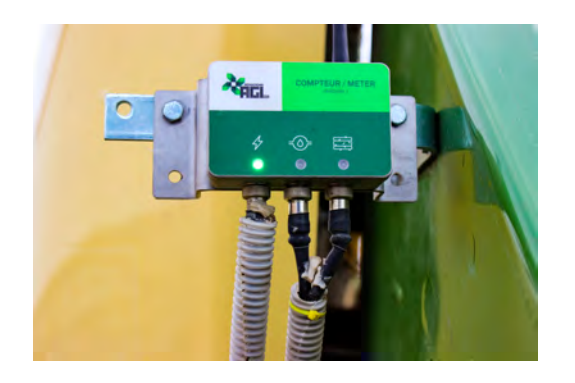

Trois fiches d'alimentation sont déjà raccordées audessous du boîtier.

Les fiches ont soit deux (A), trois (B) ou quatre (C) conducteurs (*pins*).

- **1.** Installez le boitier en perçant des trous de ¼ de pouce.
- **2.** Raccordez la fiche d'alimentation de gauche (A) au tracteur. Cette fiche de 12 volts compte deux conducteurs (connecteur plat deux contacts) et un fil de 20 pieds. Sur le tracteur, utilisez le fil muni de la même fiche et d'un interrupteur.

**! Attention :** Branchez le conducteur blanc au positif et le conducteur noir à la masse (négatif). Idéalement, utilisez des borniers dans la cabine du tracteur.

- **3.** Raccordez la fiche d'alimentation du centre (B) au débitmètre. Cette fiche compte trois pins et un fil de quatre pieds.
- **4.** Raccordez la fiche d'alimentation de droite (C) à l'interrupteur de saisie des balles. Cette fiche compte quatre pins et un fil de 25 pieds.

### **UTILISATION DU COMPTEUR AGL AVEC OU SANS APPLICATEUR DE SOLUTION FOIN**

Quel que soit le type de presse, vos deux seules composantes seront le boitier et l'interrupteur de fin de course pour saisie de balles.

- **1.** Mettez l'interrupteur à portée de la main dans la cabine du tracteur.
- **2.** Allumez l'interrupteur (à ON) pour alimenter le boitier. La lumière verte s'allumera.
- **3.** Votre Compteur est enfin prêt à transmettre les informations à l'application AGL360.

### **L'APPLICATION AGL 360**

L'application AGL 360 a été conçue pour vous offrir une gestion centralisée de vos opérations de production de foin. Elle regroupe donc tous les outils de gestion à distance développés par Novations AGL, dont le Compteur AGL, le Séchoir AGL et la Sonde AGL.

Le design de l'interface a été pensé pour une navigation facile et intuitive.

L'application est compatible avec iOS (iPhone, iPad) et Android (téléphones intelligents, tablette) et est disponible gratuitement sur l'App Store et Google Play.

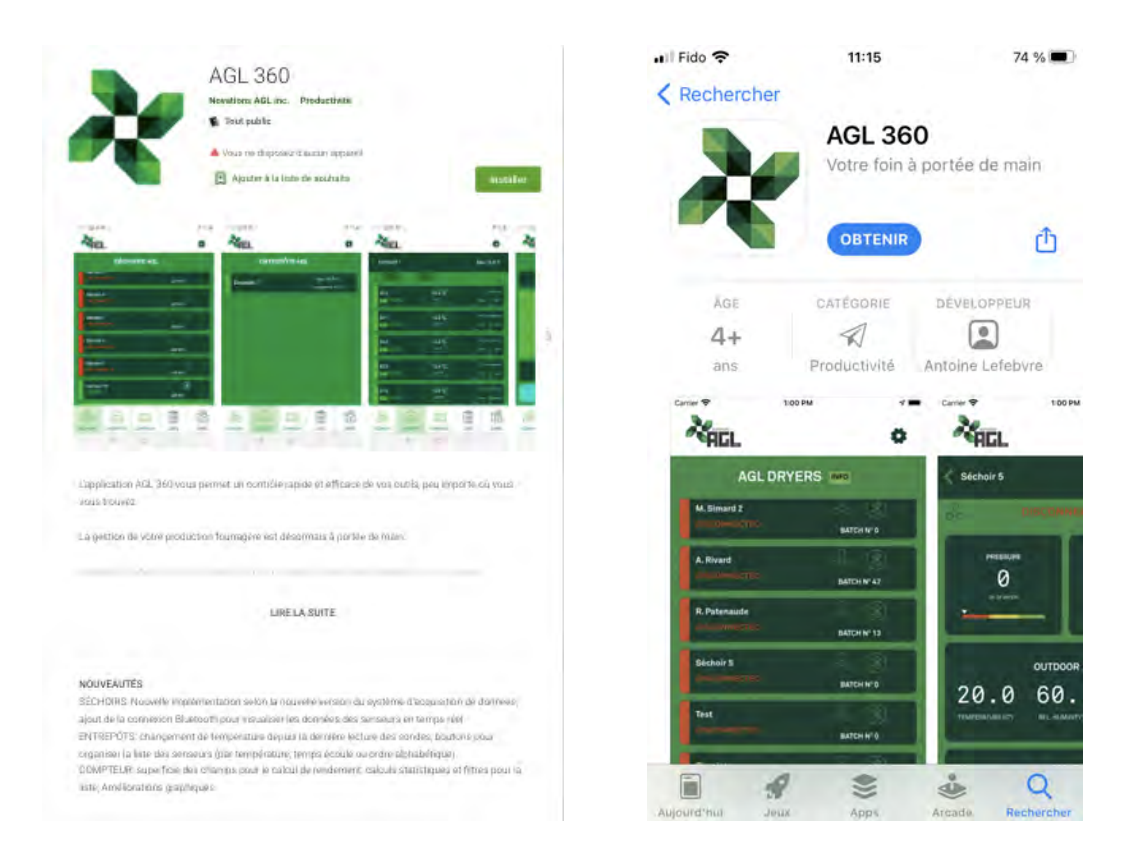

#### **TÉLÉCHARGEMENT DE L'APPLICATION**

Pour télécharger l'application, vous devez vous munir d'un téléphone intelligent compatible avec l'interface de téléchargements Google Play ou App Store.

Sur l'App Store :

- **1.** Créez un compte App Store. Si vous possédez déjà un compte App Store, passez à l'étape 3.
- **2.** Une fois votre compte créé, vous recevrez un courriel de confirmation qui vous permettra de l'activer. S'il n'est pas reçu dans un délai de quelques minutes, vérifiez vos « indésirables ».
- **3.** Connectez-vous à l'App Store. Assurez-vous d'utiliser les bons identifiants (adresse courriel et mot de passe) associés au compte App Store à partir duquel vous souhaitez télécharger l'application.
- **4.** Appuyez sur **Rechercher** situé au bas de votre écran.
- **5.** Dans la barre de recherche, inscrivez *AGL 360,* puis cliquez sur **Rechercher** sur votre clavier.
- **6.** Cliquez sur l'**icône** de téléchargement de l'application AGL 360
- **7.** Si vous souhaitez visiter la page de l'application, cliquez d'abord sur l'application **AGL 360**. Vous pourrez cliquer sur l'**icône** de téléchargement à partir de cette page. Suivez les instructions habituelles d'installation

Sur Google Play :

- **1.** Créez un compte Google Play. Si vous possédez déjà un compte Google Play, passez à l'étape 3.
- **2.** Une fois votre compte créé, vous recevrez un courriel de confirmation qui vous permettra de l'activer. S'il n'est pas reçu dans un délai de quelques minutes, vérifiez vos « indésirables ».
- **3.** Connectez-vous à Google Play. Assurez-vous d'utiliser les bons identifiants (adresse courriel et mot de passe) associés au compte Google Play à partir duquel vous souhaitez télécharger l'application.
- **4.** Dans la barre de recherche située en haut de l'écran, inscrivez *AGL 360,* puis cliquez sur **Rechercher** sur votre clavier.
- **5.** Cliquez sur **Installer** à droite de l'application AGL 360.
- **6.** Si vous souhaitez visiter la page de l'application, sélectionnez d'abord l'application AGL 360. Vous pourrez cliquer sur Installer à partir de cette page. Suivez les instructions habituelles d'installation

#### **CRÉATION DE VOTRE COMPTE SUR L'APPLICATION AGL 360**

Une fois l'application téléchargée sur votre téléphone intelligent, appuyez sur l'**icône AGL 360** sur votre téléphone, puis :

- **1.** Cliquez sur **S'INSCRIRE.**
- **2.** Remplissez les champs
	- **EMAIL** (utilisez la même adresse courriel que Google Play / App Store de préférence)
	- **TÉLÉPHONE**
	- **MOT DE PASSE** (assurez-vous de le noter quelque part)
	- **CONFIRMEZ LE MOT DE PASSE** (réécrivez le même mot de passe)
- **3.** Une fois tous les champs remplis, appuyez sur **S'INSCRIRE**.
- **4.** Vous devriez recevoir un courriel de confirmation de la part de info@novations-agl.com comprenant un code de vérification.
- **5.** Notez ce code de vérification, puis retournez dans l'application AGL 360.
- **6.** Saisissez à nouveau l'adresse courriel et le mot de passe que vous venez tout juste de déterminer.
- **7.** Appuyez sur **SE CONNECTER.**
- **8.** Saisissez le *code de vérification* fourni dans le courriel de confirmation dans le champ prévu à cet effet. Vous n'en n'aurez plus besoin par la suite.
- **9.** Appuyez sur **CONFIRMER.**
- **10.** Vous voilà inscrit à AGL 360 !

**+ Note** : Notez en lieu sûr l'adresse courriel et le mot de passe utilisés pour vous connecter à Google Play / App Store ainsi que l'adresse courriel et le mot de passe utilisés pour vous connecter à AGL 360.

#### **CONNEXION À VOTRE COMPTE SUR L'APPLICATION AGL 360**

Une fois que vous aurez créé votre compte (voir page précédente), vous n'aurez plus besoin de suivre les étapes de création d'un compte. Lors de vos prochaines connexions, vous n'aurez qu'à suivre ces quelques étapes :

- **1.** Appuyez sur **l'icône AGL 360** depuis votre téléphone. (Il y a de fortes chances que votre profil soit déjà connecté et enregistré.)
- **2.** Si non, vous n'avez qu'à cliquer sur **SE CONNECTER**
- **3.** Remplissez les champs **EMAIL** et **MOT DE PASSE** avec les identifiants que vous aurez notés en créant votre compte.
- **4.** Cliquez à nouveau sur **SE CONNECTER.**

#### **MOT DE PASSE OUBLIÉ**

Pour récupérer un mot de passe oublié, vous devez vous rendre sur la page d'accueil de l'application AGL 360 :

- **1.** Cliquez sur **SE CONNECTER**
- **2.** Cliquez sur **MOT DE PASSE OUBLIÉ**
- **3.** Un courriel vous sera automatiquement envoyé avec un nouveau code de vérification.
- **4.** Notez ce code, puis retournez dans AGL 360.
- **5.** Remplissez le champ **CONFIRMER LE CODE** avec le code de vérification que vous avez noté, puis remplissez le champ **NOUVEAU MOT DE PASSE** avec un nouveau mot de passe que vous noterez en lieu sûr.

**!** Attention : L'enregistrement de vos données ne peut être effectué que si vous utilisez la même adresse courriel et le même mot de passe. Il n'est pas nécessaire de se créer un nouveau compte si vous avez oublié vos identifiants.

## **UTILISATION DE L'APPLICATION AGL 360**

### **APERÇU DE L'INTERFACE**

L'interface est intuitive et simple d'utilisation. Elle compte cinq onglets au bas de l'écran, représentés par des icônes distinctives.

Dans chaque onglet, vous retrouverez différentes fonctionnalités. Vous pouvez naviguer à l'aide de votre écran tactile, comme avec toute application mobile. Utilisez votre clavier pour remplir les informations appropriées.

#### **LISTE DES ICÔNES**

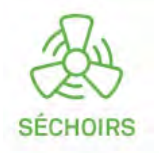

Cet onglet est destiné à l'utilisateur d'un Séchoir AGL. Il permet de surveiller les séchoirs à distance. Pour plus de détails, référez-vous au manuel d'utilisation du Séchoir AGL.

Cet onglet est destiné à l'utilisateur de la Sonde AGL. Il permet d'obtenir rapidement un aperçu de la température dans vos entrepôts en temps réel. Pour plus de détails, référez-vous au manuel d'utilisateur de la Sonde AGL.

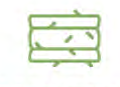

**ENTREPÔTS** 

Cet onglet mène aux fonctionnalités du Compteur AGL. Tous les détails liés à son utilisation sont expliqués dans la suite de ce document.

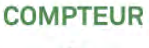

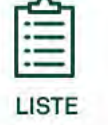

Cet onglet contient la liste de toutes les informations enregistrées par le Compteur AGL, pour chaque coupe de foin et chaque champ.

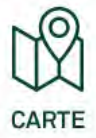

Localisez la position de vos balles dans chacun de vos champs.

**+ Note** : Cliquez sur le petit bouton **INFO** situé en haut de chaque page pour plus d'informations chacun des onglets et ses fonctionnalités.

#### **FONCTIONS DE L'ONGLET COMPTEUR**

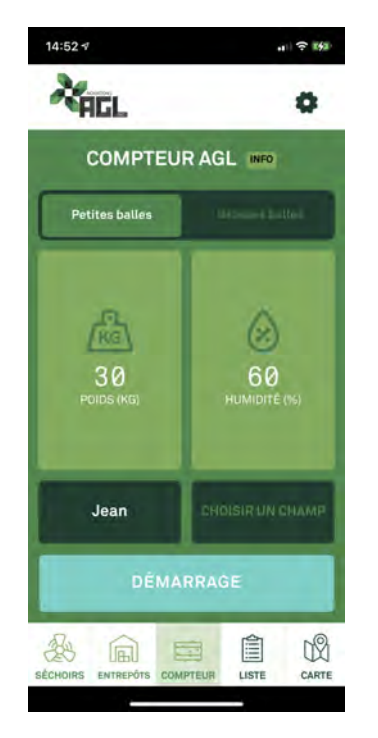

- **1.** En haut de l'écran, sélectionnez le type de balles approprié (**petites balles** ou **grosses balles**).
- **2.** Cliquez sur **l'icône POIDS (KG)**. Une fenêtre de configuration apparaîtra.
- **3.** Utilisez les **touches + et –** ou **glissez votre doigt sur le sélecteur** pour choisir le poids approximatif de vos balles. **Cliquez n'importe où à l'extérieur de la fenêtre** pour revenir à l'écran de l'onglet Compteur AGL.
- **4.** Cliquez sur l'**icône HUMIDITÉ (%).** Une fenêtre de configuration apparaîtra.
- **5.** Utilisez les **touches + et –** ou **glissez votre doigt sur le sélecteur** pour choisir le taux d'humidité approximatif de vos balles. **Cliquez n'importe où à l'extérieur de la fenêtre** pour revenir à l'écran de l'onglet Compteur AGL.
- **6.** Pour poursuivre votre travail, vous devrez obligatoirement sélectionner un utilisateur en cliquant sur **CHOISIR UN NOM.**
- **7.** Pour ajouter un champ spécifique à votre activité, cliquez sur **CHOISIR UN CHAMP**. Il n'est pas obligatoire de sélectionner un champ pour démarrer votre activité. Cependant, sélectionner un champ permet à l'application de faire des calculs de rendement spécifiques à sa superficie.
- **8.** Une fois vos réglages terminés, appuyez sur **DÉMARRAGE**

Lors de votre première utilisation :

- a. Pour ajouter un nouvel utilisateur, cliquez sur **CHOISIR UN NOM** et appuyez sur le signe **+**. Entrez le *nom de l'utilisateur,* puis cliquez sur **l'icône de coche**  (*checkmark*) **bleue**.
- b. Vous pouvez entrer d'autres utilisateurs au besoin.
- c. Pour ajouter un nouveau champ, cliquez sur **CHOISIR UN CHAMP** et appuyez sur le signe **+.** Entrez le *nom du champ* ainsi que sa *superficie en hectares,* puis cliquez sur **l'icône de coche** (*checkmark*) **bleue**. Pour se faire, vous devrez d'abord avoir choisi un utilisateur.
- d. Vous pouvez entrer d'autres champs au besoin.

Lors des utilisations subséquentes :

Une fois que vous aurez configuré tous vos utilisateurs et tous vos champs (voir l'étape précédente), vous n'aurez qu'à :

- a. Cliquez sur le bouton **CHOISIR UN NOM/CHOISIR UN CHAMP**.
- b. Sélectionnez l'utilisateur en cliquant sur le **nom d'utilisateur** souhaité.
- c. Sélectionnez le champ en cliquant sur le **nom du champ** souhaité.

Pour modifier ou supprimer un champ ou un utilisateur existant :

- a. Sur la page d'accueil de l'onglet Compteur AGL, cliquez sur le bouton **CHOISIR UN NOM ou CHOISIR UN CHAMP.** Il s'agit des deux rectangles vert foncé situés juste au-dessus du bouton démarrage.
- b. **Glissez votre doigt de droite à gauche** sur le rectangle vert foncé où apparaissent les noms d'utilisateurs et les noms des champs que vous souhaitez modifier ou supprimer.
- c. Cliquez sur l'**icône de modification** (petit crayon) ou **l'icône de suppression**  (corbeille)

#### **9.** Cliquez sur **DÉMARRAGE**.

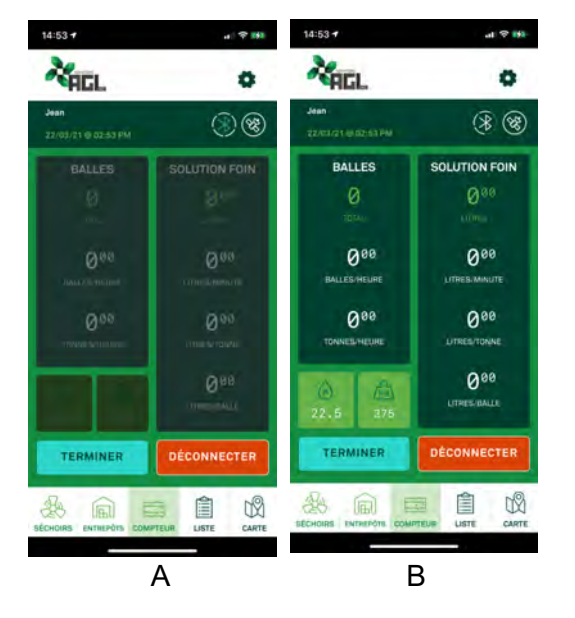

Vous serez redirigé vers une page qui vous permet de visualiser vos données par champ qui ressemble à la photo A ci-contre. Les cases **BALLES**, **SOLUTION FOIN**, **HUMIDITÉ** et **POIDS** resteront sombres si votre Bluetooth n'est pas correctement activé.

Pour activer le Bluetooth, vous devez paramétrer la fonctionnalité directement dans les réglages de votre appareil mobile. Une fois votre Bluetooth correctement activé, les cases **BALLES**, **SOLUTION FOIN**, **HUMIDITÉ** et **POIDS** s'illumineront.

Dans le rectangle **BALLES**, vous trouverez l'information sur vos balles produites (total, par heure et en tonnes par heure). Vous pouvez également modifier le poids et l'humidité de vos balles directement à partir de cet écran en utilisant les deux petits rectangles en bas à gauche.

Dans le rectangle **SOLUTION FOIN**, vous trouverez l'information du débitmètre, soit la quantité de Solution Foin utilisée en litres (total, par minute, par tonne et par balle).

#### À la fin d'un travail :

- a. Si vous avez complété tous vos travaux, cliquez sur **TERMINER.** Ce bouton déconnecte le compteur et remet à zéro vos données afin d'être prêt pour une nouvelle activité.
- b. Si vous n'avez pas entièrement terminé vos travaux, ou si vous souhaitez qu'un autre utilisateur prenne le relais pour vous à partir d'un autre appareil mobile, cliquez sur **DÉCONNECTER**. Votre connexion Bluetooth sera alors désactivée et vos données de production pour ce travail resteront actives.

Que vous cliquiez sur **TERMINER** ou **DÉCONNECTER**, vos données se sauvegardent toujours automatiquement dans la liste et dans le nuage lorsqu'une connexion Internet est disponible.

#### **FONCTIONS DE L'ONGLET LISTE**

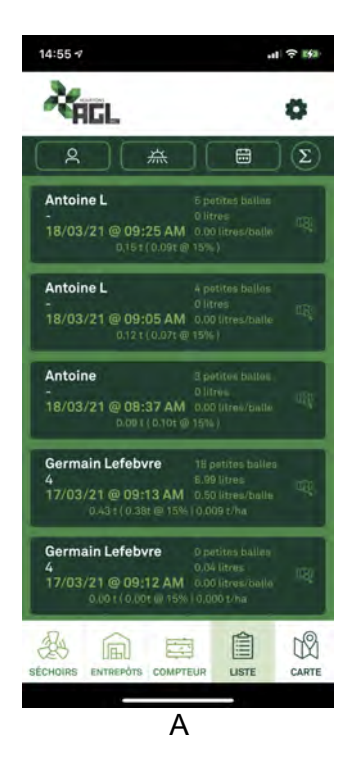

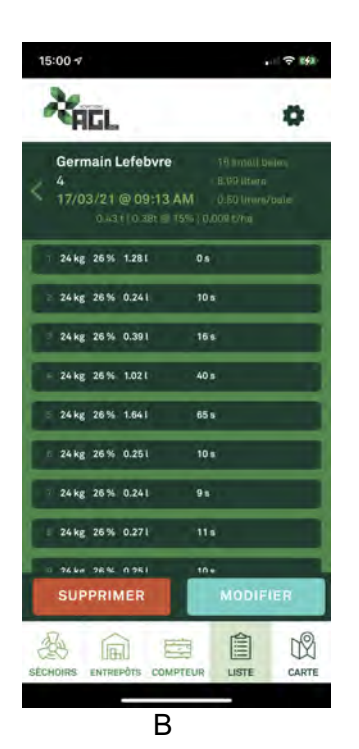

Cet onglet (photo A) dresse un portrait de tous vos travaux effectués. Pour y accéder, cliquez simplement sur l'onglet **Liste** situé au bas de l'écran.

Pour appliquer des filtres d'affichage, sélectionnez d'abord un utilisateur en cliquant sur la première icône (personnage). Vous pourrez ensuite affiner votre recherche en appuyant sur l'icône champ (soleil). Seuls les champs enregistrés sous l'utilisateur préalablement sélectionné apparaîtront. Enfin, vous pouvez affiner votre sélection par année en cliquant sur la troisième icône (calendrier).

L'icône de droite (lettre grec Sigma dans un cercle) ouvre une fenêtre qui vous permet de consulter les statistiques globales de votre liste filtrée.

Chaque rectangle vert foncé correspond à un travail enregistré. Vous pouvez y consulter les détails suivants :

- Nom de l'utilisateur associé à l'activité
- Date et heure
- Les tonnes de foin récoltés sur une base de 15% d'humidité, et la productivité en tonne/hectare.
- La quantité de petites ou grosses balles produites au total
- Le nombre de litres de Solution Foin utilisé
- La quantité de Solution Foin/balle
- Visualiser les balles sur une carte (icône avec la loupe)

En cliquant sur l'un des travaux de votre liste, vous ouvrez une nouvelle liste (photo B) qui contient chaque balle produite au cours de cette activité. Vous pouvez en tout temps modifier le poids global et le taux d'humidité global de chaque travail. Cependant, vous ne pouvez pas modifier individuellement le poids et le taux d'humidité des balles.

#### **FONCTIONS DE L'ONGLET CARTE**

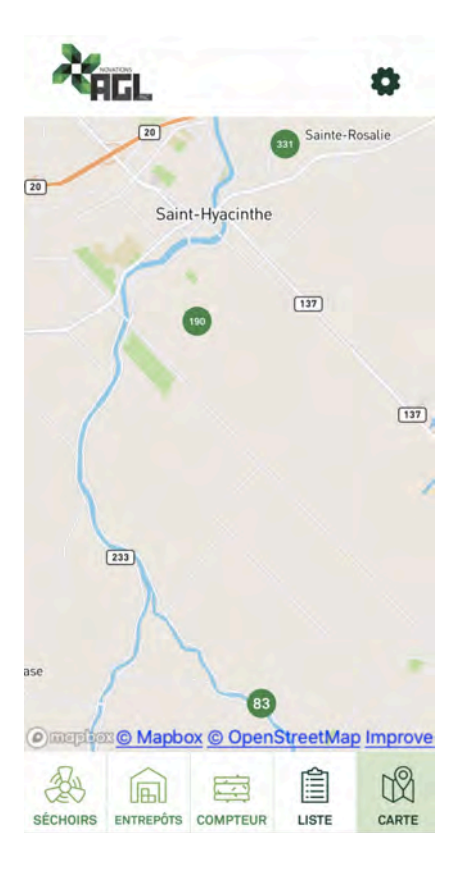

Dans cet onglet, vous pouvez localiser vos balles dans vos champs.

Pour visualiser le sommaire par champ :

- **1.** Cliquez simplement sur l'onglet **Carte**.
- **2.** Naviguez en **glissant un doigt** sur la carte. Pour « zoomer », **pincez avec deux doigts**.

Pour localiser vos balles dans chacun de vos champs :

- **1.** Les chiffres dans un cercle vert montrent le nombre de balles par champ.
- **2.** Cliquez sur un cercle pour voir apparaître le nom d'utilisateur et le nom du champ, ainsi que la date et l'heure des travaux.

### **RÉGLAGES**

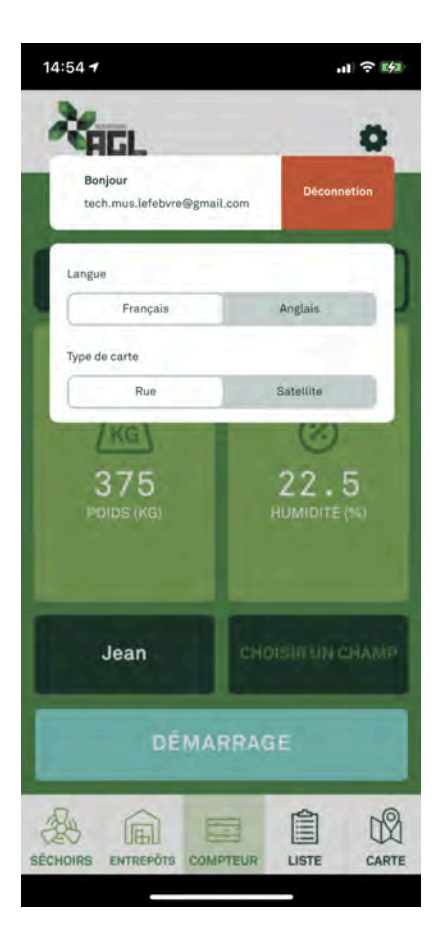

L'icône **réglages** est situé en haut, à droite, de chaque page. En cliquant sur cet icône, vous pouvez :

- Vous déconnecter
- Choisir la langue (français ou anglais)
- Choisir le type de carte (vue par rue ou par satellite)

## **ENTRETIEN ET MISE À JOUR**

#### **ENTRETIEN DES CAPTEURS**

#### Entretien du débitmètre

Un filtre à 100 mailles doit toujours être installé sur l'applicateur de Solution Foin. Il est important de garder le filtre propre et en bon état. Lors du nettoyage du filtre, s'assurer de ne pas introduire de saleté dans la ligne de Solution Foin.

Lors du remplissage, portez une attention particulière pour ne pas introduire de débris de foin dans l'applicateur.

#### Préparation pour l'hiver

Il est suggéré de vidanger l'applicateur, faire un rinçage, et mettre du lave-vitre ou de l'antigel dans la plomberie du réservoir et faire circuler le tout jusqu'aux jets.

#### Avant de débuter une nouvelle saison

Assurez-vous qu'il n'y ait pas de cristaux coincés dans le débitmètre.

#### **MISE À JOUR DE L'APPLICATION**

Des mises à jour de l'application AGL 360 sont faites sporadiquement afin d'améliorer certaines fonctionnalités et résoudre les problèmes récurrents.

Les mises à jour se font selon la configuration de votre appareil mobile. Vous pouvez habituellement consulter les mises à jour de vos applications directement à partir de votre compte dans l'App Store ou Google Play.

# **DÉPANNAGE**

Le tableau suivant répertorie certains problèmes courants et leurs solutions.

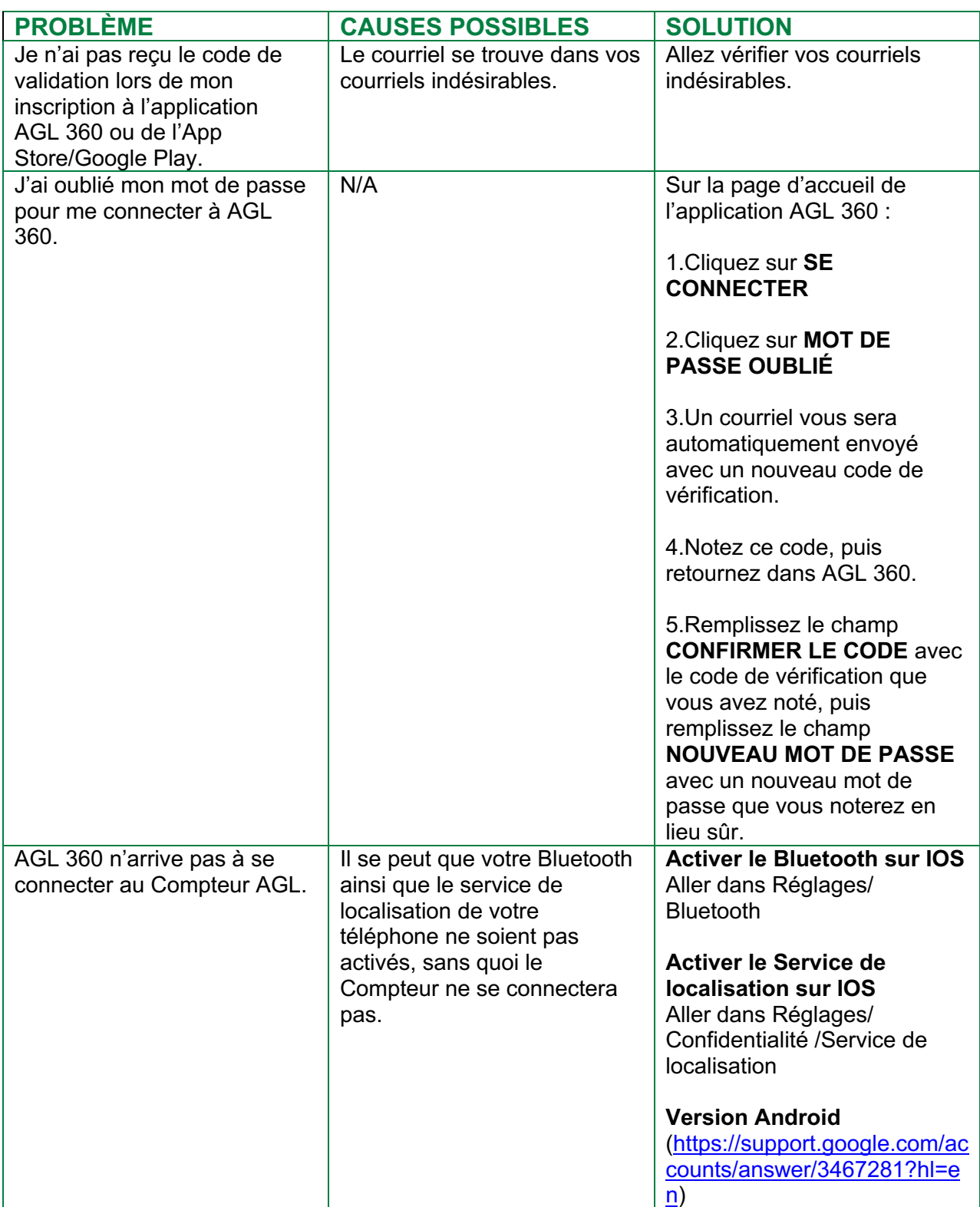

## **GARANTIE LIMITÉE**

NOVATIONS AGL garantit que ce produit ne comporte aucun défaut de matériau ou de fabrication pour une période d'un (1) an suivant la date d'achat à la condition que le produit soit utilisé dans les conditions normales, suivant toutes les directives contenues dans ce manuel.

La présente garantie ne couvre pas les bris ou les dommages provoqués par un abus, un accident, une utilisation non conforme au présent manuel ou une tentative de réparations effectuées par une autre personne que le personnel autorisé par NOVATIONS AGL ou ses distributeurs et représentants autorisés.

Un produit défectueux qui remplit les conditions mentionnées ci-dessus sera remplacé ou réparé sans frais. Deux options s'offrent à vous :

- 1. Contactez un représentant NOVATIONS AGL pour faire réparer ou échanger le produit, à notre discrétion. Une preuve d'achat pourrait être requise. Vous trouverez les informations de contact au www.novations-agl.com
- 2. Contactez votre détaillant où le produit a été acheté pour qu'il remplace ou répare le produit, à sa discrétion et selon sa politique de retour, d'échanges et remboursement. Une preuve d'achat pourrait être requise.

Cette garantie ne s'applique pas à l'application AGL 360. Cette garantie accorde des droits légaux spécifiques au propriétaire de l'outil. Ce dernier pourrait avoir d'autres droits selon l'État ou la province où habite. Pour toute question, communiquez avec NOVATIONS AGL. Toutes autres garanties, expresses ou implicites, sont déclinées par la présente.

## **CONTACT**

Pour toutes questions ou commentaires, contactez-nous par courriel à info@novations-agl.com ou par téléphone au (514) 946-2219.

Vous pouvez aussi consultez notre site web au : www.novations-agl.com